# Grafana Stack für erweiterte Überwachung auf der ISE verstehen

## Inhalt

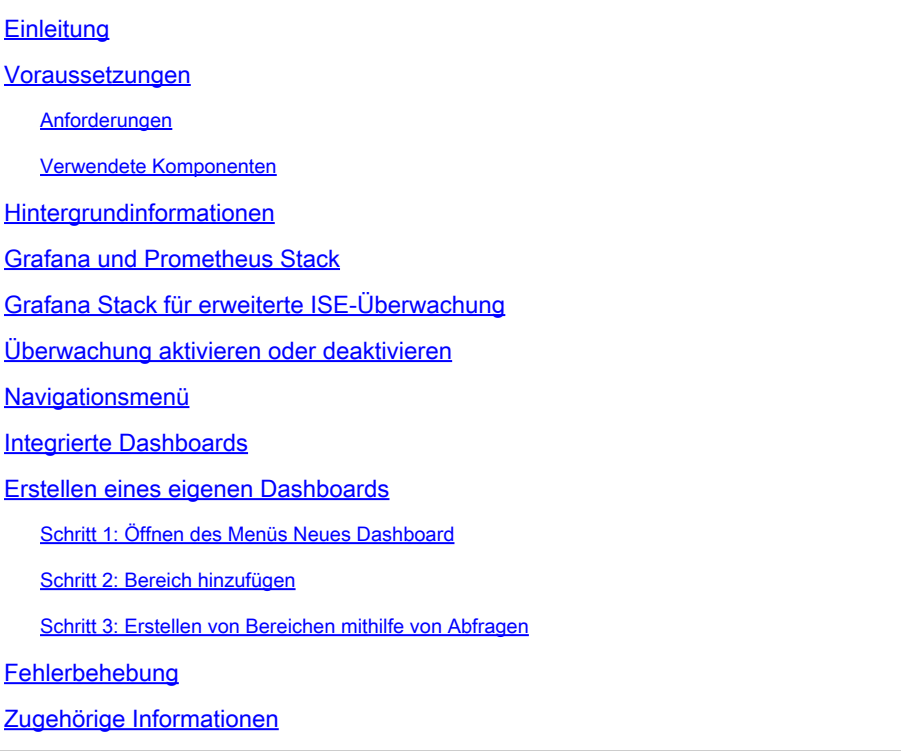

## **Einleitung**

Dieses Dokument beschreibt die Grafana Stack-Komponenten, die in die Identity Services Engine (ISE) 3.3 bis zur erweiterten Überwachung durch System 360 integriert sind.

### Voraussetzungen

#### Anforderungen

Cisco empfiehlt, dass Sie über Kenntnisse in folgenden Bereichen verfügen:

- Cisco Identity Service Engine
- Grafana Stack

#### Verwendete Komponenten

Die Informationen in diesem Dokument basierend auf folgenden Software- und Hardware-Versionen:

• ISE 3.3

Die Informationen in diesem Dokument beziehen sich auf Geräte in einer speziell eingerichteten Testumgebung. Alle Geräte, die in diesem Dokument benutzt wurden, begannen mit einer gelöschten (Nichterfüllungs) Konfiguration. Wenn Ihr Netzwerk in Betrieb ist, stellen Sie sicher, dass Sie die möglichen Auswirkungen aller Befehle kennen.

## Hintergrundinformationen

System 360 umfasstÜberwachungs- undProtokollanalysefunktionen.

Mit der Überwachungsfunktion können Sie eine Vielzahl von Anwendungs- und Systemstatistiken sowie die Leistungskennzahlen aller Knoten in einer Bereitstellung über eine zentrale Konsole überwachen. KPIs sind nützlich, um einen Einblick in den allgemeinen Zustand der Knotenumgebung zu gewinnen. Die Statistik bietet eine vereinfachte Darstellung der Systemkonfigurationen und nutzungsspezifischen Daten.

Log Analytics bietet ein flexibles Analysesystem für die detaillierte Analyse von Endgeräteauthentifizierungs-, Autorisierungs- und Abrechnungsdaten (AAA) und die Erstellung von Systemprofilen für Syslog-Daten. Sie können auch die Statusübersicht und den Prozessstatus der Cisco ISE analysieren. Sie können Berichte erstellen, die dem Cisco ISE-Bericht "Zähler" und "Statusübersicht" ähneln.

## Grafana und Prometheus Stack

Der Grafana-Stack ist ein Open-Source-Software-Stack eines Drittanbieters, der eine grafische oder textbasierte Darstellung von Statistiken und Zählern bietet, die in einer bestimmten Umgebung oder Softwarelösung erfasst werden. Es wird von Grafana, Prometheus und Node Exporter Komponenten konform:

- Grafana: Grafana ist eine Visualisierungs- und Analysesoftware, die mit Prometheus zusammenarbeitet. Mit dieser Anwendung können Sie Systemmetriken, Protokolle und Spuren, die in der Prometheus-Datenbank gespeichert sind, abfragen, visualisieren, alarmieren und eingehend untersuchen.
- Prometheus: Prometheus zieht, sammelt und speichert Zeitreihendaten, die von Node Exporter zwischengespeichert werden.
- Node Exporter: Diverse Metriken der Maschinenressourcen wie Arbeitsspeicher-, Festplatten- und CPU-Auslastung werden ständig gemessen und zwischengespeichert.

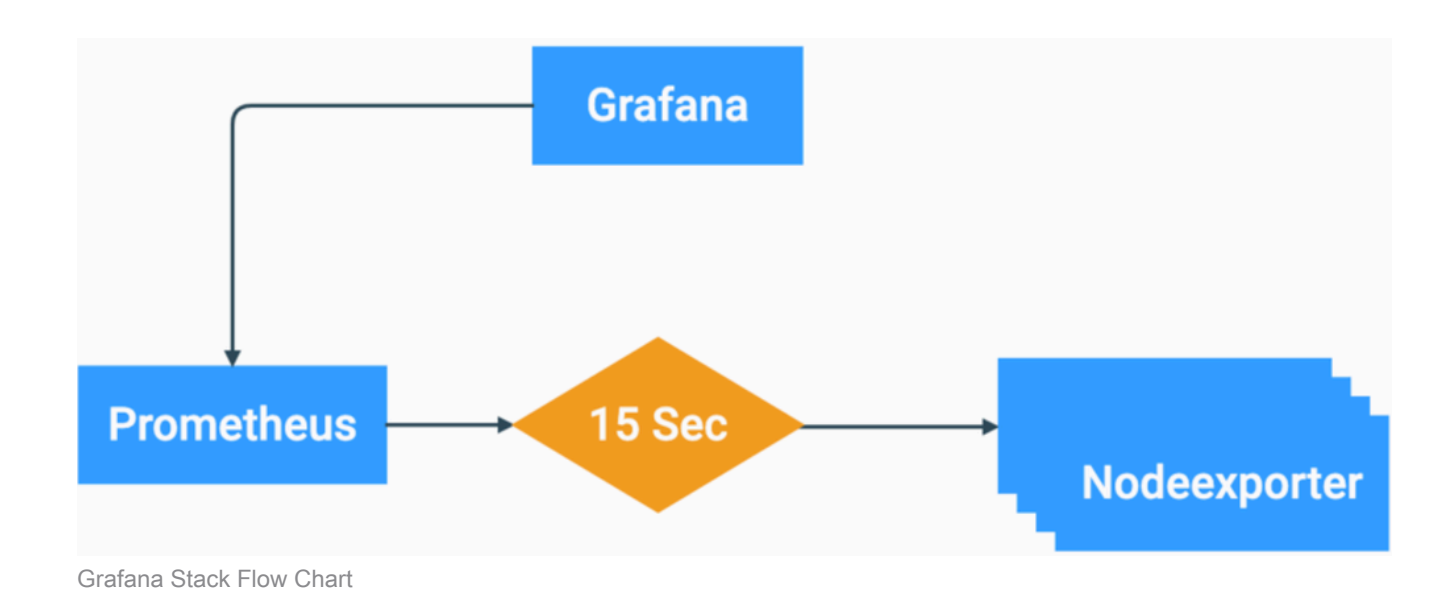

Diese Komponenten bilden einen leistungsstarken Stack für das Erfassen, Verwalten und Analysieren unterschiedlicher Systemmetriken. Systemadministratoren erhalten so eine benutzerfreundliche Echtzeit-Visualisierung des Status und der Leistung ihrer Netzwerklösungen.

## Grafana Stack für erweiterte ISE-Überwachung

- Die ISE benötigt keine separaten Instanzen des Grafana-Stacks auf jedem Knoten, um die gesamte Bereitstellung zu überwachen. Die Stack-Komponenten, die auf den einzelnen Knoten ausgeführt werden, hängen von den Rollen ab, die den einzelnen ISE-Knoten zugewiesen sind.
- Jeder ISE-Knoten in einer Bereitstellung verfügt über eine eigene Node Exporter-Instanz.
- Policy Administration Nodes (PAN) verfügen über unabhängige Grafana- und Prometheus-• Instanzen.
- Prometheus kann bis zu 5 GB oder 7 Tage alte Daten speichern. Wenn einer dieser Schwellenwerte erreicht ist, werden die ältesten Daten zuerst gelöscht.
- Die Datenerhebung, -speicherung und -verarbeitung erfolgt nicht durch MnT Collector. Dies bedeutet, dass die Aktivierung dieser Funktion keine wesentlichen Auswirkungen auf die Nutzung von ISE-Ressourcen hat.
- Die Überwachungsfunktion ist standardmäßig aktiviert.

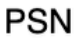

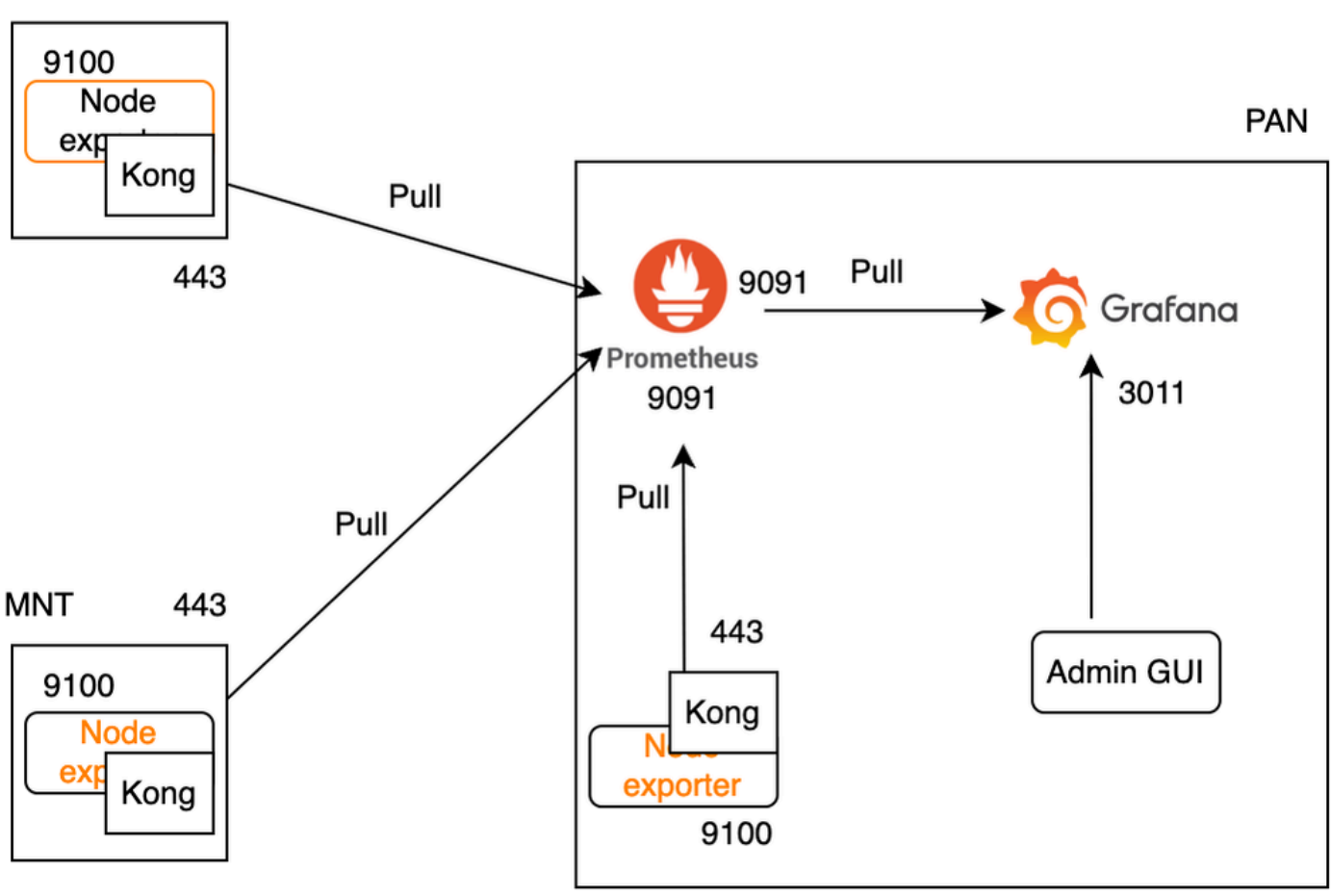

Grafana-Fluss für ISE-Überwachung

## Überwachung aktivieren oder deaktivieren

Die Überwachung ist eine auf der ISE standardmäßig aktivierte Funktion. Sie können diese Funktion jedoch jederzeit aktivieren oder deaktivieren.

Navigieren Sie zu Operations > System 360 > Settings, und klicken Sie auf die Schaltfläche Monitoring (Überwachung), um die Funktion zu aktivieren oder zu deaktivieren.

Klicken Sie abschließend auf die Schaltfläche Speichern.

| <b>Settings</b> | Monitoring                                                                                                    | <b>Log Analytics</b> |              |             |
|-----------------|----------------------------------------------------------------------------------------------------|----------------------|--------------|-------------|
|                 | <b>Monitoring and Log Analytics Settings</b>                                                                                                    |                      |              |             |
|                 | Monitoring enables you to monitor a wide range of applications, system statistics, and key<br>performance indicators (KPI) of all deployment nodes from a centralized console.<br>Monitoring |                      |              |             |
|                 | Go to Monitoring C View                                                                                                    |                      |              |             |
|                 | Log Analytics provides a flexible analytics system for in-depth analysis of syslog data generated from<br>different endpoints.                                                               |                      |              |             |
|                 | Log Analytics                                                                                                    |                      |              |             |
|                 | Go to Log Analytics $\Box$ View                                                                                                    |                      |              |             |
|                 |                                                                                                    |                      |              |             |
|                 |                                                                                                    |                      | <b>Reset</b> | <b>Save</b> |

Überwachung aktivieren oder deaktivieren

Die ISE benötigt etwa eine Minute, um den Grafana-Stack zu initialisieren oder herunterzufahren. Sie können den Service-Status mithilfe von show app stat ise überprüfen.

#### <#root>

**vimontes-ise-33-1/admin#show application status ise**

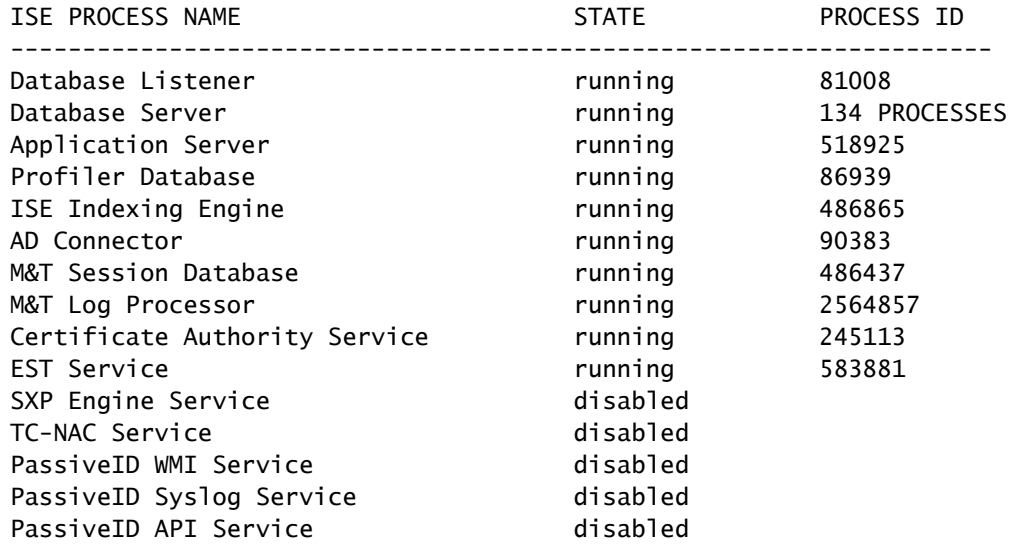

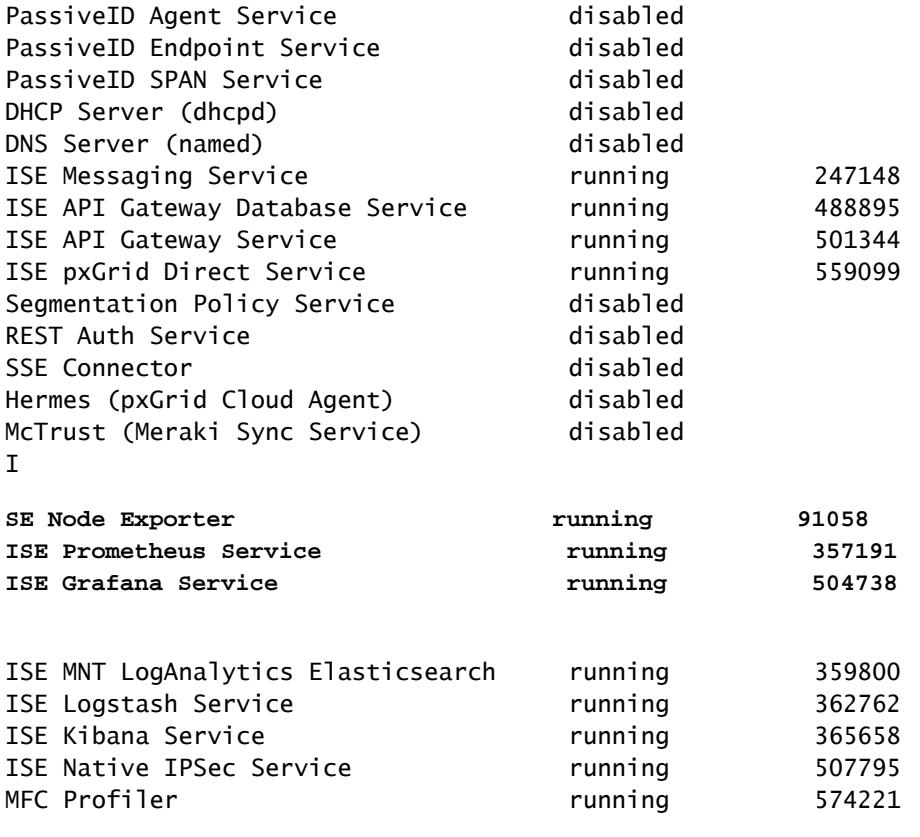

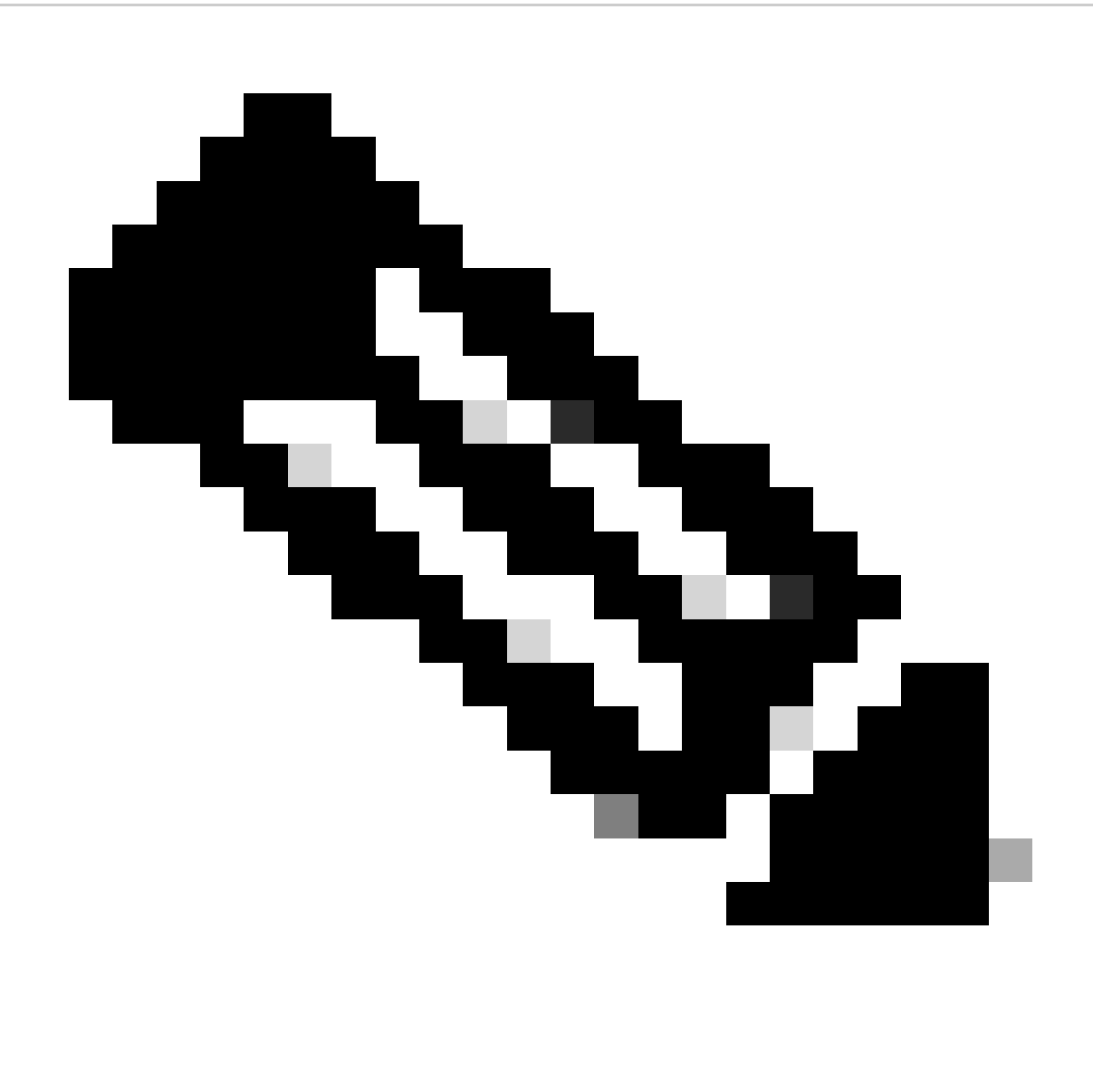

Hinweis: Abhängig von den Personen, die auf jedem ISE-Knoten ausgeführt werden, kann davon ausgegangen werden, dass einige der Grafana Stack-Dienste auch bei aktivierter Überwachung nicht ausgeführt werden.

### Navigationsmenü

Navigieren Sie zu Operations > System 360 > Monitoring, um Zugriff auf das Grafana Navigation Menu zu erhalten. Das Navigationsmenü befindet sich links neben dem Dashboard, das von der ISE angezeigt wird.

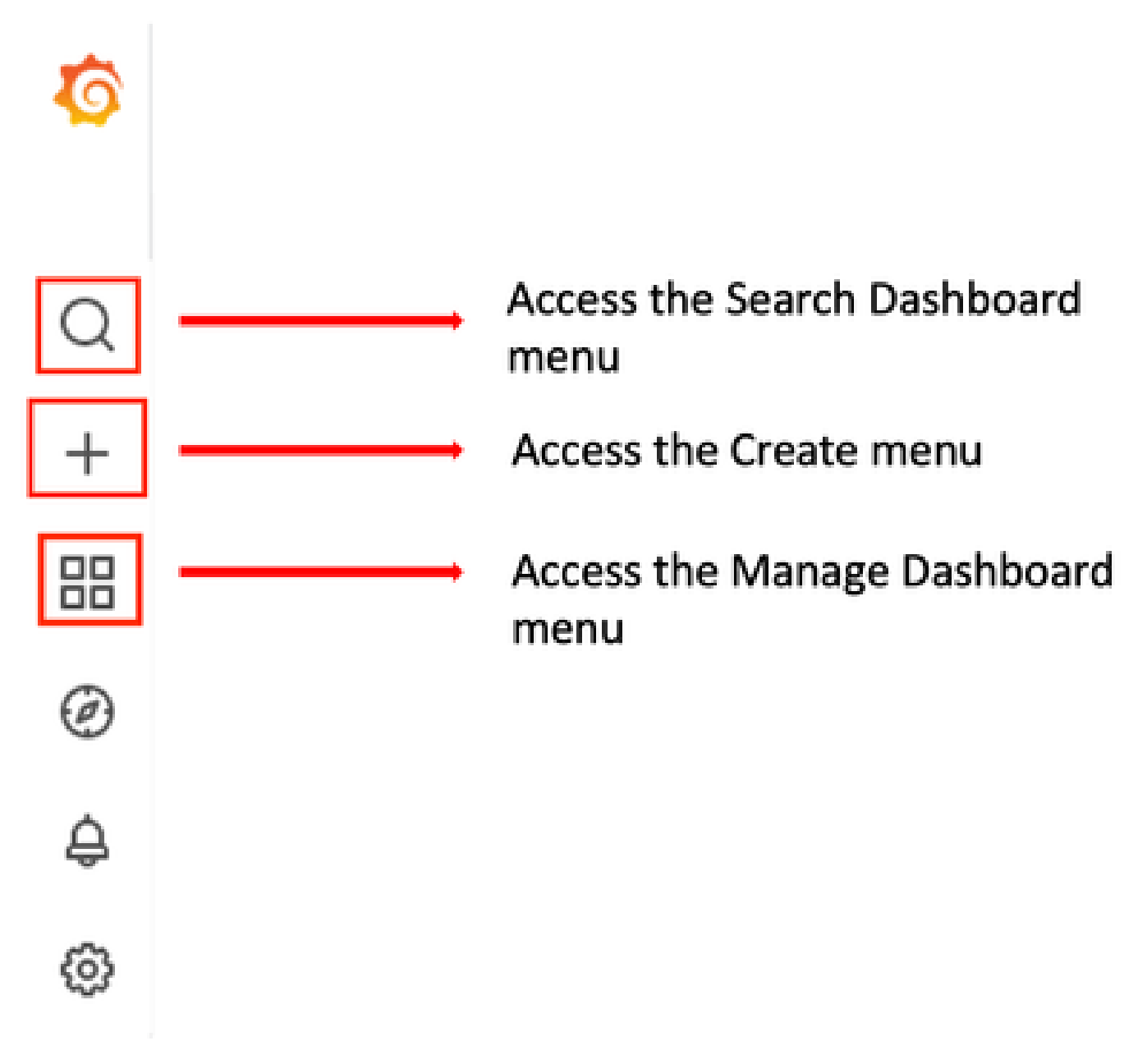

Grafana-Navigationsmenü

### Integrierte Dashboards

Die ISE verfügt standardmäßig über zwei integrierte Dashboards namens ISE-Dashboard und MFC Profiler. In diesem Dashboard werden die gängigsten Leistungskennzahlen (Key Performance Indicators, KPIs), wie Arbeitsspeicher-, CPU- und Festplattenstatistiken, separat für jeden ISE-Knoten in der Bereitstellung angezeigt. Diese Dashboards können auch Kennzahlen zur Prozessnutzung anzeigen.

Um auf dieses Dashboard zuzugreifen, navigieren Sie zu Operations > System 360 > Monitoring (Vorgänge > System 360 > Überwachung). Standardmäßig zeigt die ISE ISE-Dashboard an.

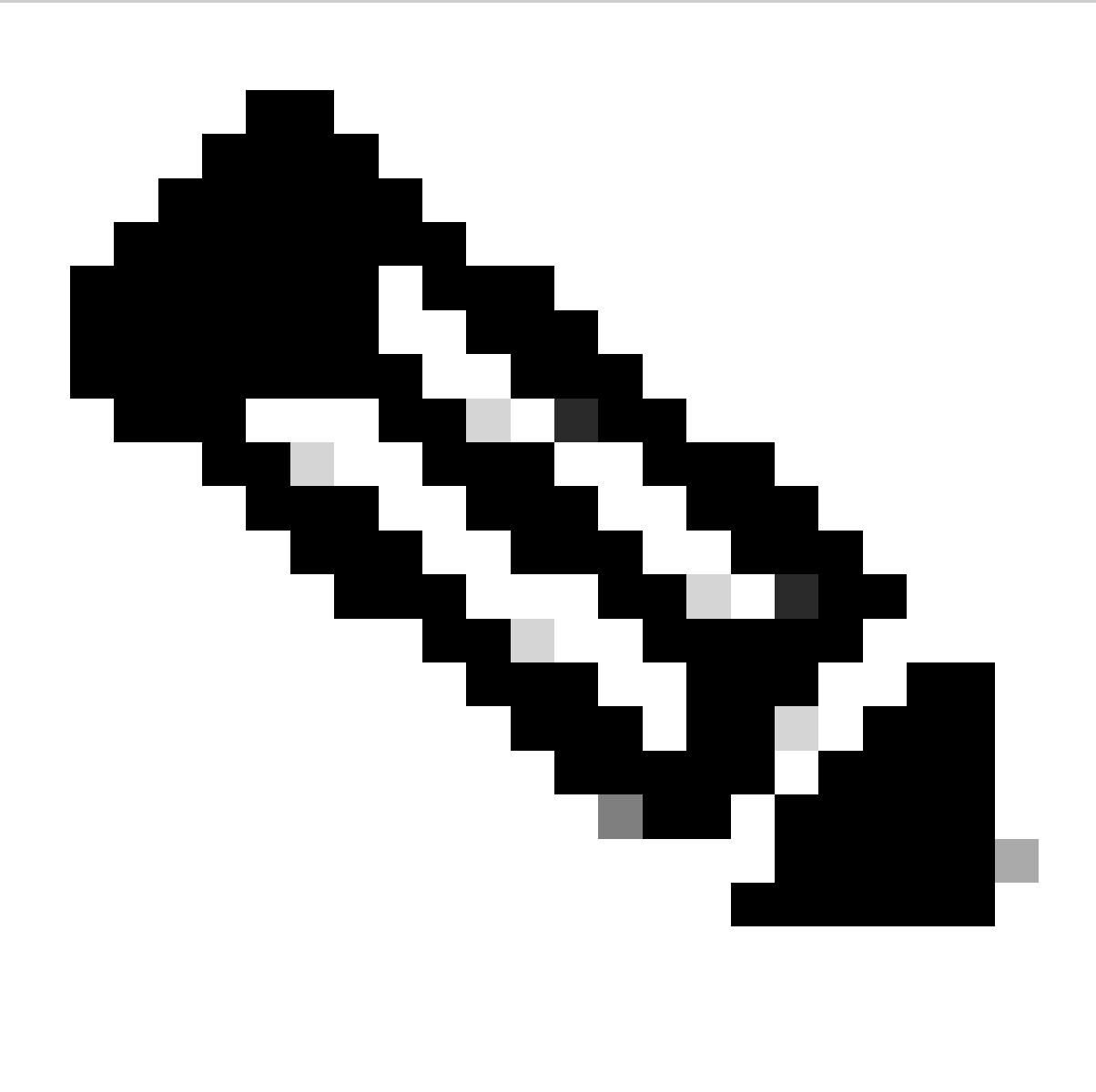

Hinweis: Das Überwachungsmenü wird in der GUI nicht angezeigt, wenn die Funktion nicht aktiviert ist.

Sie können den ISE-Knoten auswählen, die Zeitspanne der angezeigten Informationen und die Dashboard-Aktualisierungsrate ändern.

| 88 General / ISE-Dashboards <                                  | $\Delta\Delta\tau$<br>$\circ$    | ⊕ ⊙ Last 5 minutes v Q C 30s v<br>$\overline{Q}$                   |                                           |                                  |                                  |                                                                |  |
|----------------------------------------------------------------|----------------------------------|--------------------------------------------------------------------|-------------------------------------------|----------------------------------|----------------------------------|----------------------------------------------------------------|--|
| Host node_vimontes-ise-33-1 ~                                  |                                  |                                                                    |                                           |                                  |                                  |                                                                |  |
|                                                                |                                  |                                                                    |                                           |                                  |                                  | NOTE: 15 seconds metrics scrape duration                       |  |
| System                                                         | CPU                              | RAM                                                                | Network                                   | Disk                             |                                  |                                                                |  |
| Uptime                                                         | Cores                            | Used%                                                              | Traffic - Received                        | Read IOPS                        | Disk space used                  | <b>IO Reads</b>                                                |  |
| <b>10.1</b> week<br>Load                                       | 12                               | 78%                                                                | $10.4$ MB/s                               | $4.53$ io/s                      | 14.4%                            | 58.0 kB/s                                                      |  |
| 3.59<br>3.17<br>3.91<br>Load 5m<br>Load 15m<br>Load 1m         | Usage %<br>21.8%                 | Usage<br><b>RAM Total</b><br><b>RAM Used</b><br>15.5 GB<br>12.1 GB | <b>Traffic - Transmitted</b><br>14.9 MB/s | Write IOPS<br>$7.77$ io/s        | Free space<br>566 GB             | <b>IO Writes</b><br>205 kB/s                                   |  |
|                                                                |                                  |                                                                    | <b>CPU Utilization</b>                    |                                  |                                  |                                                                |  |
| 150%                                                           |                                  |                                                                    |                                           |                                  |                                  | Min<br>Last*                                                   |  |
| 125%                                                           |                                  |                                                                    |                                           |                                  |                                  | $=$ System $101\%$<br>118%<br>56.9%<br>57.0%<br>$-$ User       |  |
| 100%                                                           |                                  |                                                                    |                                           |                                  |                                  | O%<br>0 <sub>n</sub><br>$-$ Nice<br>0.599% 1.57%<br>$-$ lOwait |  |
| 75%                                                            |                                  |                                                                    |                                           |                                  |                                  |                                                                |  |
| 50%<br>25%                                                     |                                  |                                                                    |                                           |                                  |                                  | 4.27% 4.30%<br>$-$ ing<br>- Softing 2.97% 3.40%                |  |
| O%<br>20:44:45<br>20.45.00<br>20:45:15<br>20:45:30<br>20:45:45 | 20:46:00<br>20:46:15<br>20:46:30 | 20:46:45<br>20:47:00<br>20:47:15                                   | 20:47:30<br>20:47:45<br>20:48:00          | 20:48:15<br>20:48:30<br>20:48:45 | 20:49:00<br>20:49:30<br>20:49:15 |                                                                |  |

Überwachung Integriertes Dashboard

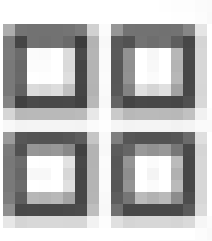

Um zwischen den Dashboards zu wechseln, klicke auf das viereckige Symbol

. Das Fenster Dashboard verwalten wird geöffnet. In diesem Fenster können Sie zwischen den verschiedenen vorhandenen Dashboards wählen.

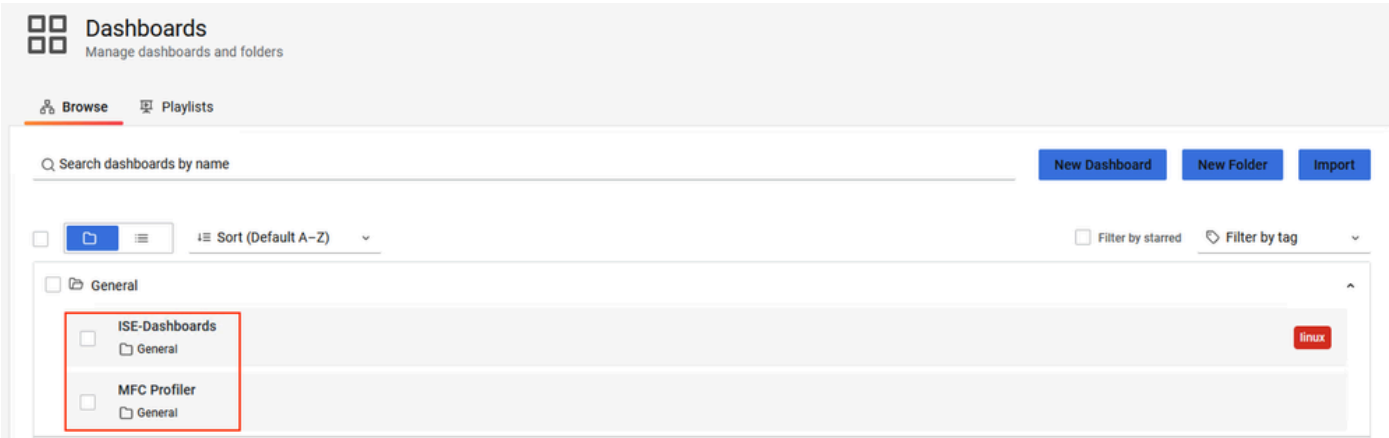

Wechseln zwischen Dashboards

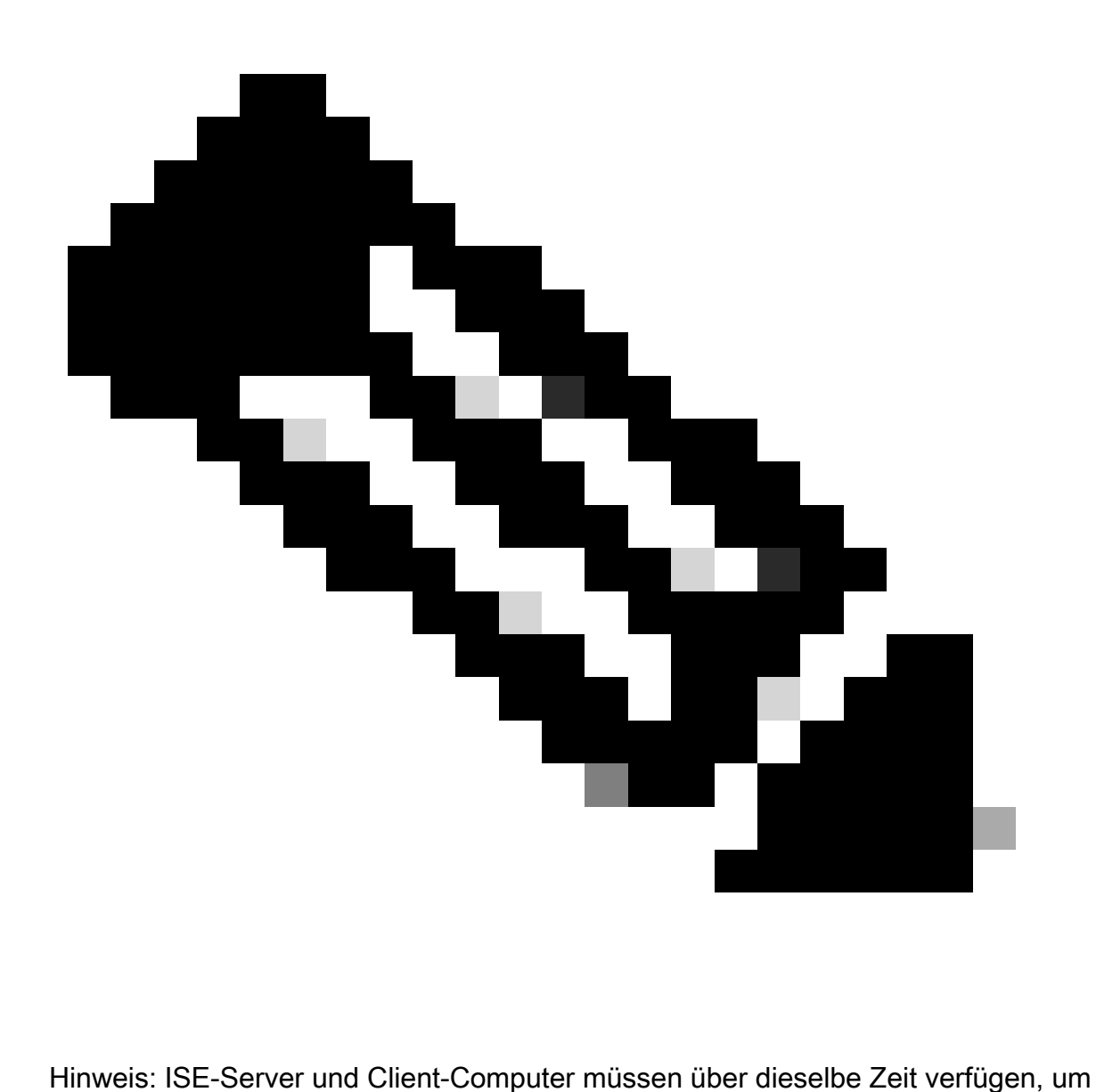

Dateninkonsistenzen zu vermeiden. Wenn eine Zeitungleichheit erkannt wird, zeigt die ISE diese Warnung nach dem Zugriff auf das integrierte Dashboard an: "Eine Zeitungleichheit wird zwischen dem ISE-Server und dem Client-Computer erkannt, die zu inkonsistentem Grafana-Verhalten führen kann. Bitte synchronisieren Sie die Zeit auf beiden Computern."

### Erstellen eines eigenen Dashboards

Zusätzlich zu den bereitgestellten integrierten Dashboards können Sie eigene Dashboards erstellen.

Schritt 1: Öffnen des Menüs Neues Dashboard

Navigieren Sie unter Operations > System 360 > Monitoring (Vorgänge > System 360 > Überwachung).

Klicken Sie im Grafana-Navigationsmenü auf das Pluszeichen (+) und anschließend auf Dashboard.

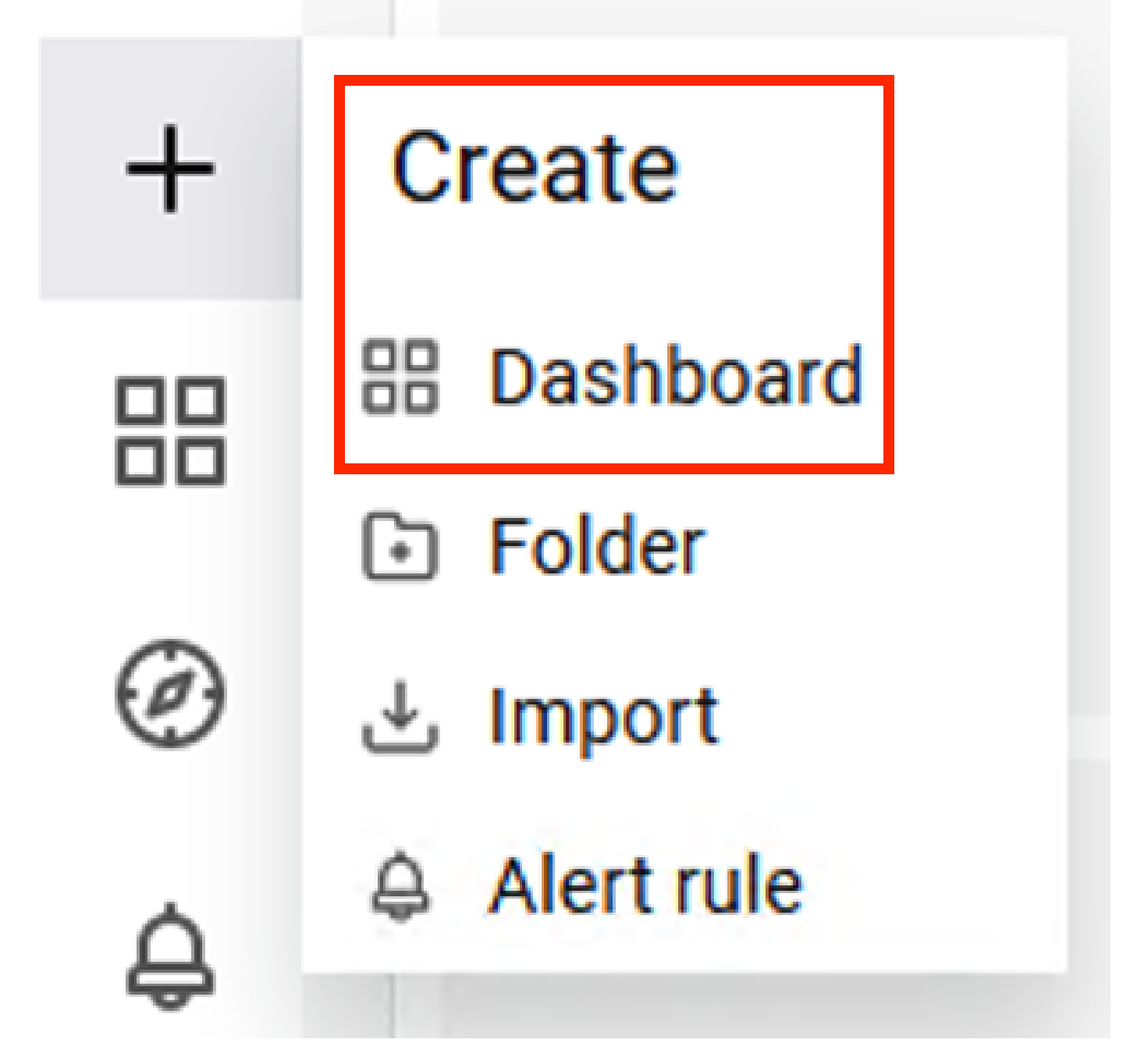

Neues Dashboard erstellen

Schritt 2: Bereich hinzufügen

Wählen Sie eine neue Option hinzufügen. Es wird das Fenster Bereich bearbeiten angezeigt.

Neuen Bereich

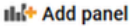

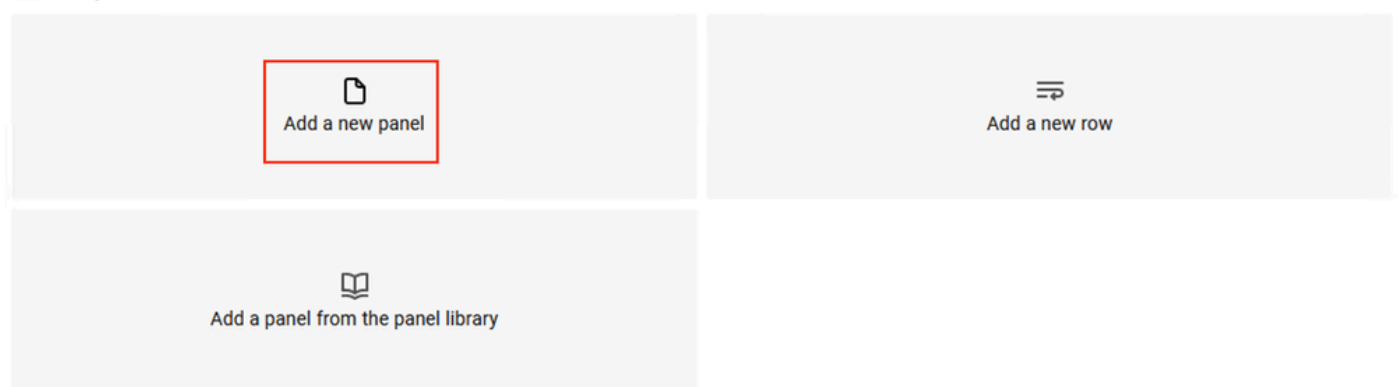

hinzufügen

#### So sieht das Fenster Bearbeitungsbereich aus:

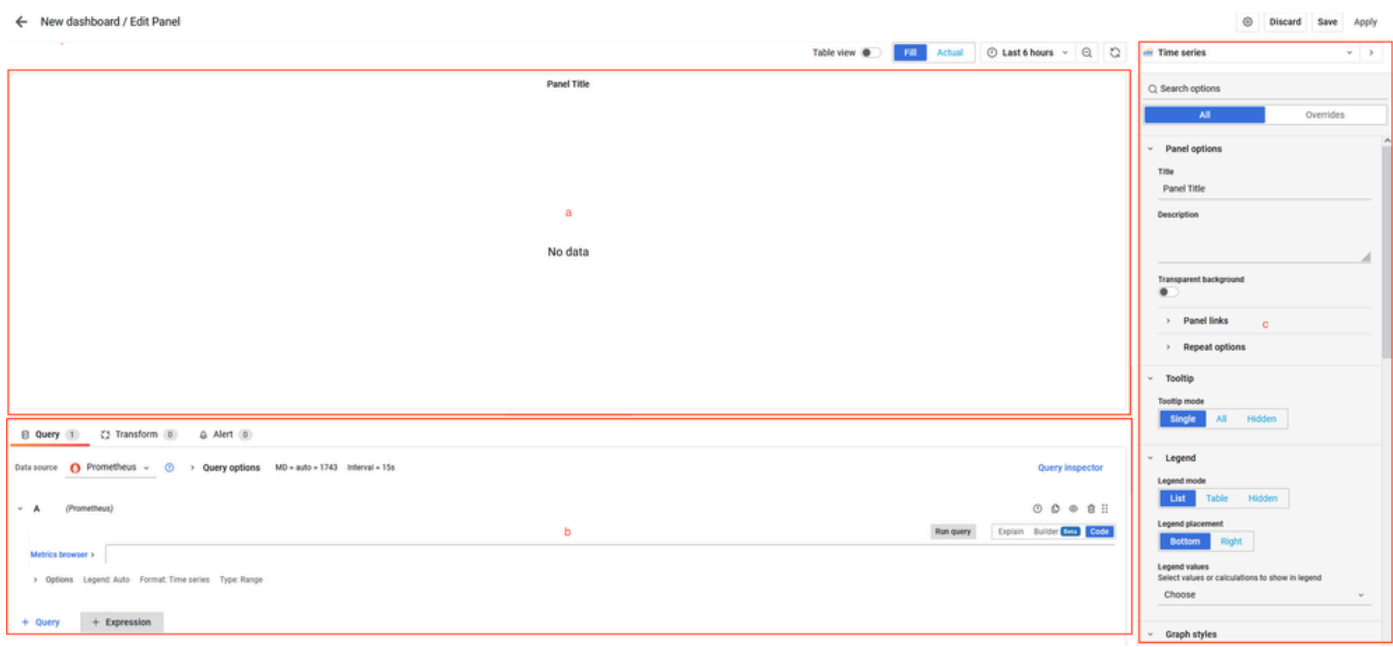

Dashboard-Erstellungsbereich

a. Visualisierungsbereich: Zeigt die grafische Darstellung der Daten aus der Prometheus-Datenbank.

b. Bereich "Datenabfragen": Sie können die Abfragen auswählen, um bestimmte Metriken und Daten abzurufen, die in der Prometheus-Datenbank gespeichert sind.

c. Bereich "Optionen": Bietet eine große Anzahl von Optionen zum Ändern des Grafikbereichs, in dem die Daten angezeigt werden.

Schritt 3: Erstellen von Bereichen mithilfe von Abfragen

### Fehlerbehebung

- Überprüfen Sie, ob die Überwachungsfunktion aktiviert ist.
- Überprüfen Sie, ob die Grafana-Stack-Services auf den ISE-Knoten ausgeführt werden,

abhängig von den aktivierten Personas auf jedem ISE-Knoten.

Jede Grafana Stack-Komponente hat ein separates Protokoll, auf das Sie mit den folgenden • Befehlen in der ISE CLI zugreifen können:

**vimontes-ise-33-1/admin#show logging application ise-prometheus/prometheus.log vimontes-ise-33-1/admin#show logging application ise-node-exporter/node-exporter.log vimontes-ise-33-1/admin#show logging application ise-grafana/grafana.log**

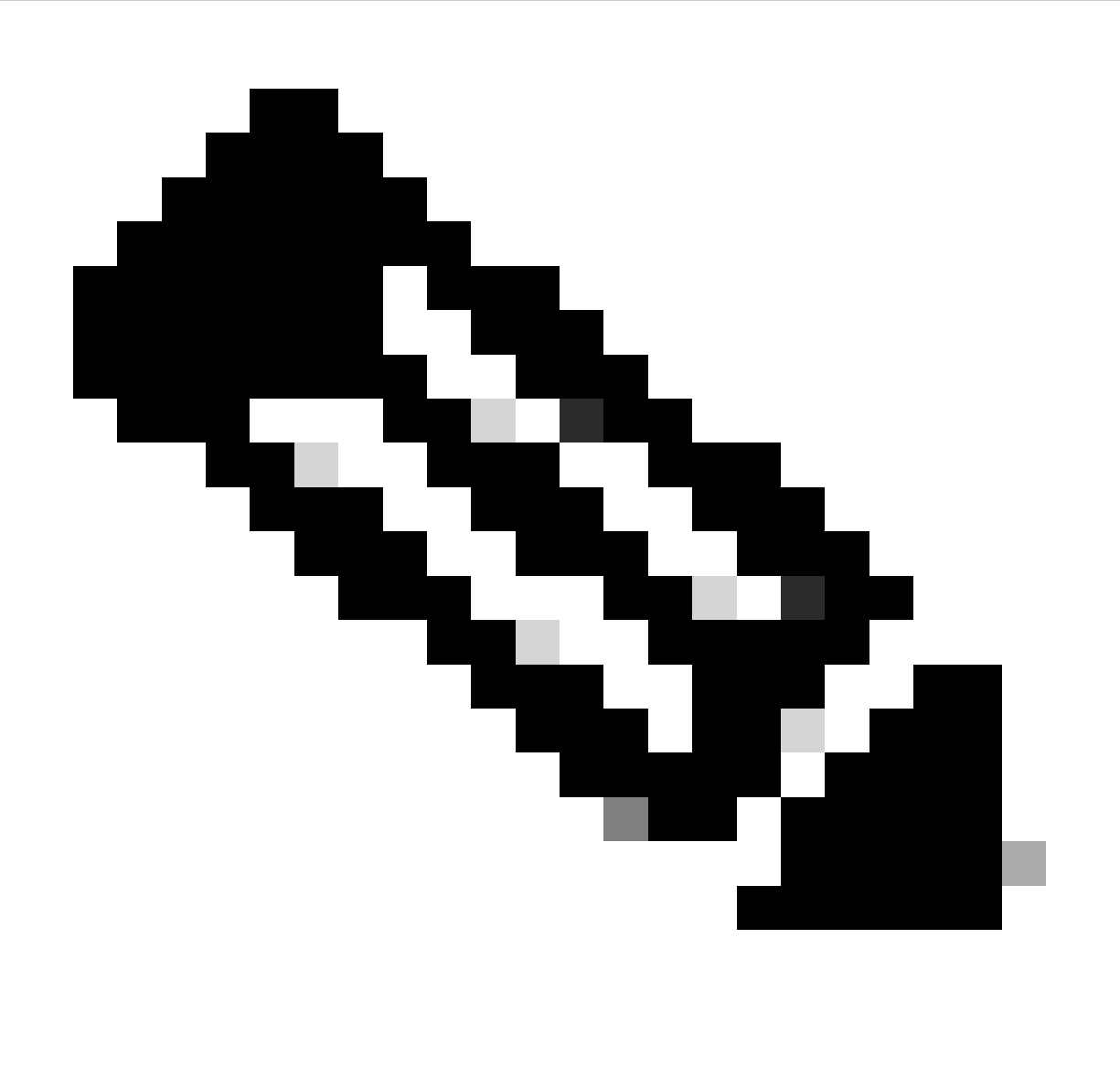

Hinweis: Es gibt keine spezifischen Komponenten, die auf die Fehlerbehebungsstufe eingestellt werden müssen, um Fehler mit dieser Funktion zu beheben. Diese Protokolldateien zu sammeln reicht aus.

Zugehörige Informationen

- [Versionshinweise für Cisco Identity Services Engine, Version 3.2](https://www.cisco.com/c/en/us/td/docs/security/ise/3-2/release_notes/b_ise_32_RN.html)
- [Administratorleitfaden für die Cisco Identity Services Engine, Version 3.3](https://www.cisco.com/c/en/us/td/docs/security/ise/3-3/admin_guide/b_ise_admin_3_3/b_ISE_admin_33_maintain_monitor.html)
- [Grafana-Dokumentation](https://grafana.com/docs/grafana/latest/fundamentals/intro-to-prometheus/)
- [Technischer Support und Downloads von Cisco](https://www.cisco.com/c/en/us/support/index.html?referring_site=bodynav)

#### Informationen zu dieser Übersetzung

Cisco hat dieses Dokument maschinell übersetzen und von einem menschlichen Übersetzer editieren und korrigieren lassen, um unseren Benutzern auf der ganzen Welt Support-Inhalte in ihrer eigenen Sprache zu bieten. Bitte beachten Sie, dass selbst die beste maschinelle Übersetzung nicht so genau ist wie eine von einem professionellen Übersetzer angefertigte. Cisco Systems, Inc. übernimmt keine Haftung für die Richtigkeit dieser Übersetzungen und empfiehlt, immer das englische Originaldokument (siehe bereitgestellter Link) heranzuziehen.